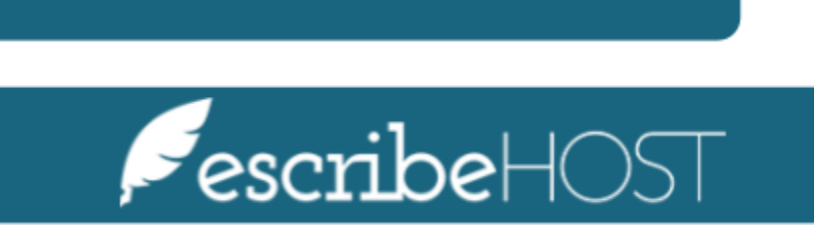

**Alerts** 

# Alerts

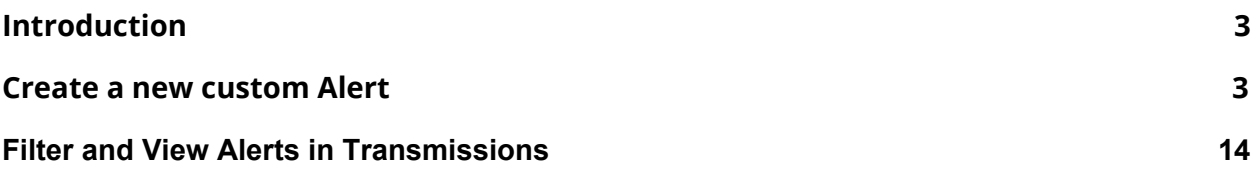

# <span id="page-2-0"></span>**Introduction**

The **Alerts** feature in Cardiac Signals allows users to easily see alerts matching transmissions, and filter transmissions by alert priority.

The **Custom Alerts** feature allows users to configure custom alerts. Users can select the conditions that trigger these alerts, and choose a priority.

This training document presents the step-by-step process to create a new custom alert, as well as how to view and filter Alerts in the transmissions list.

## <span id="page-2-1"></span>**Create a new custom Alert**

In this section, you will learn how to create a custom alert.

Go to the **Admin** module on the top navigation bar and select **Cardiac Devices** from the menu on the left.

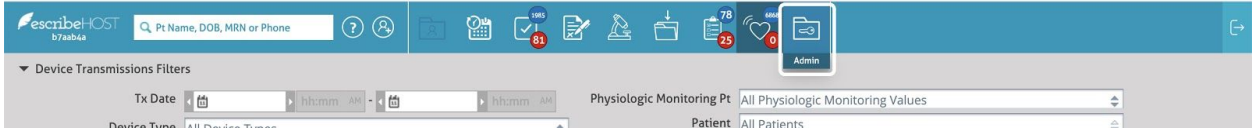

#### Click **Alerts** from the dropdown menu.

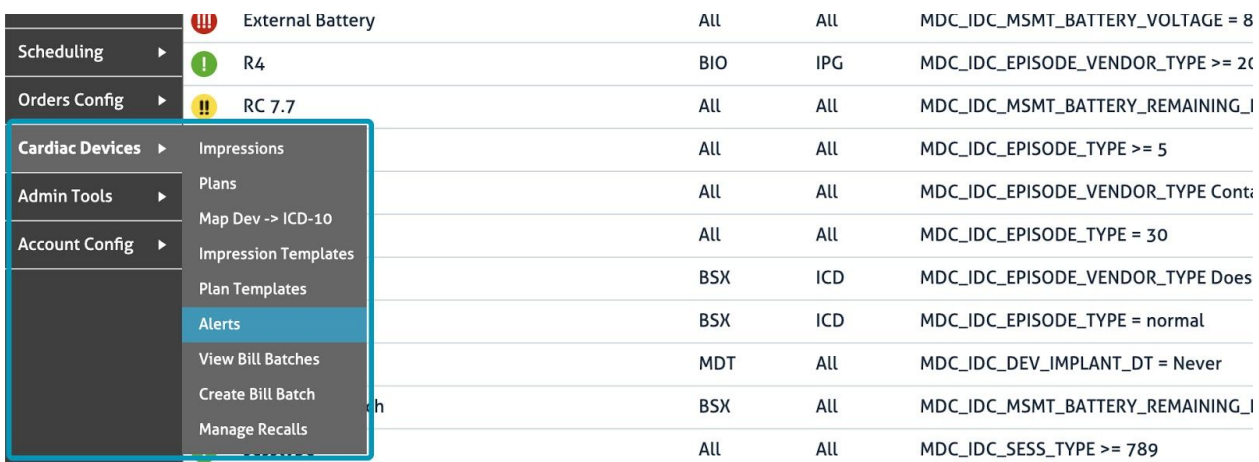

## Click the **Add Custom Alert** button.

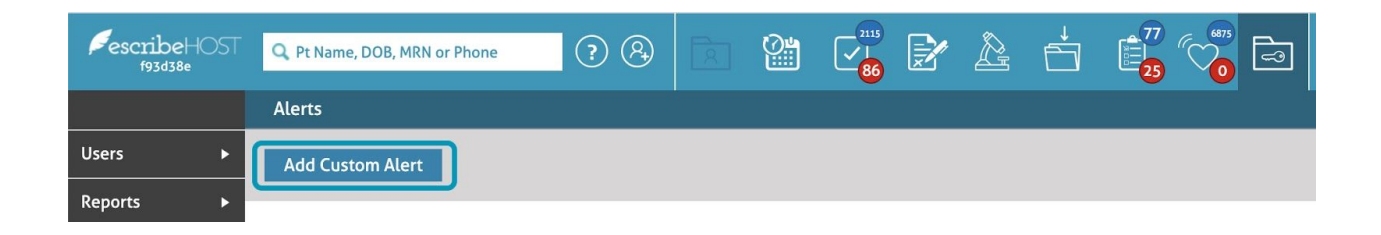

## A pop-up displays.

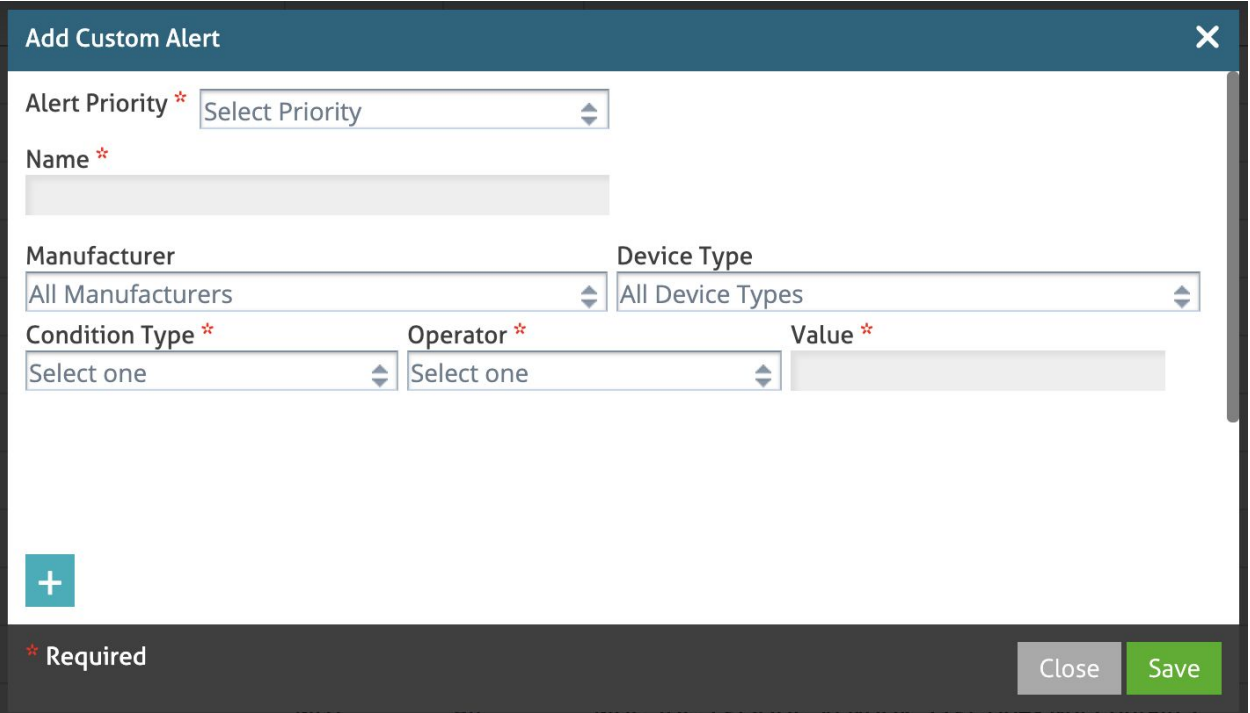

**Alert Priority**. Select a priority from the following options in the dropdown menu.

- Red Alert **(!!!)** High priority
- Yellow Alert **(!!)** Medium priority
- Green Alert **(!)** Low priority.

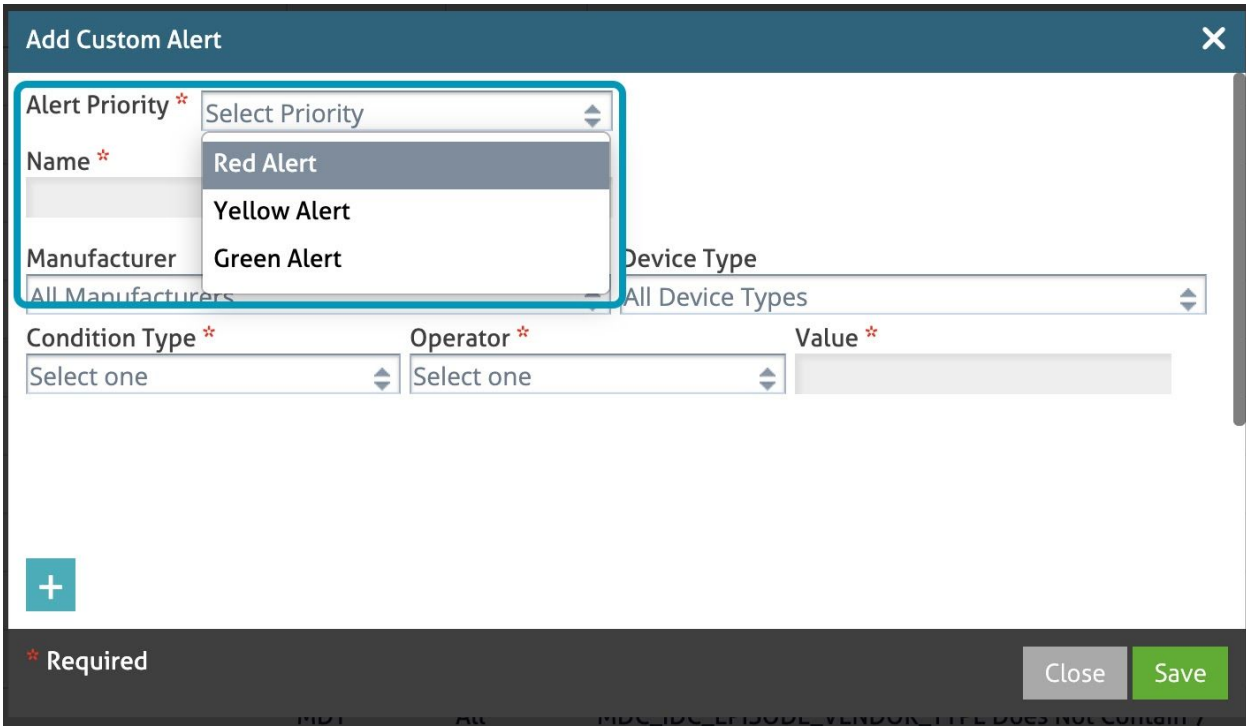

**Name**. Type in a short, meaningful name for the alert. You can type up to 30 characters. This field is required.

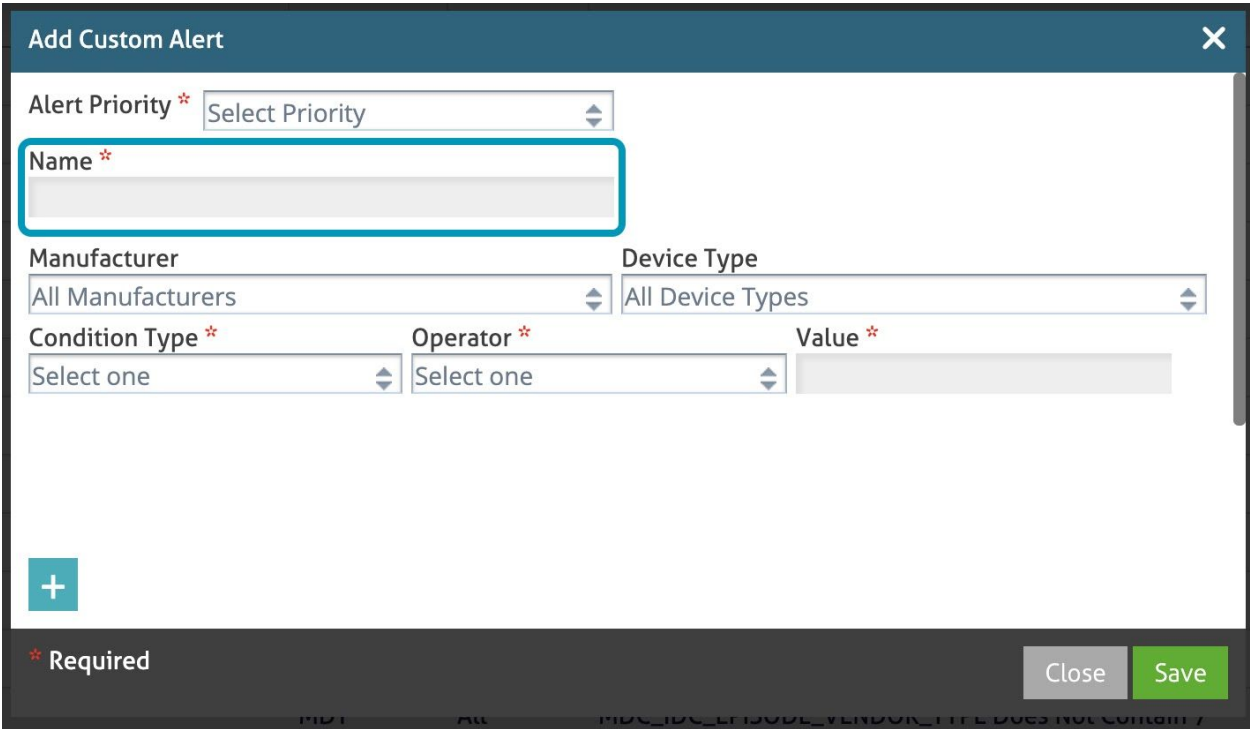

Select a **Manufacturer** from the dropdown menu. By default, the Alert applies to **All Manufacturers**.

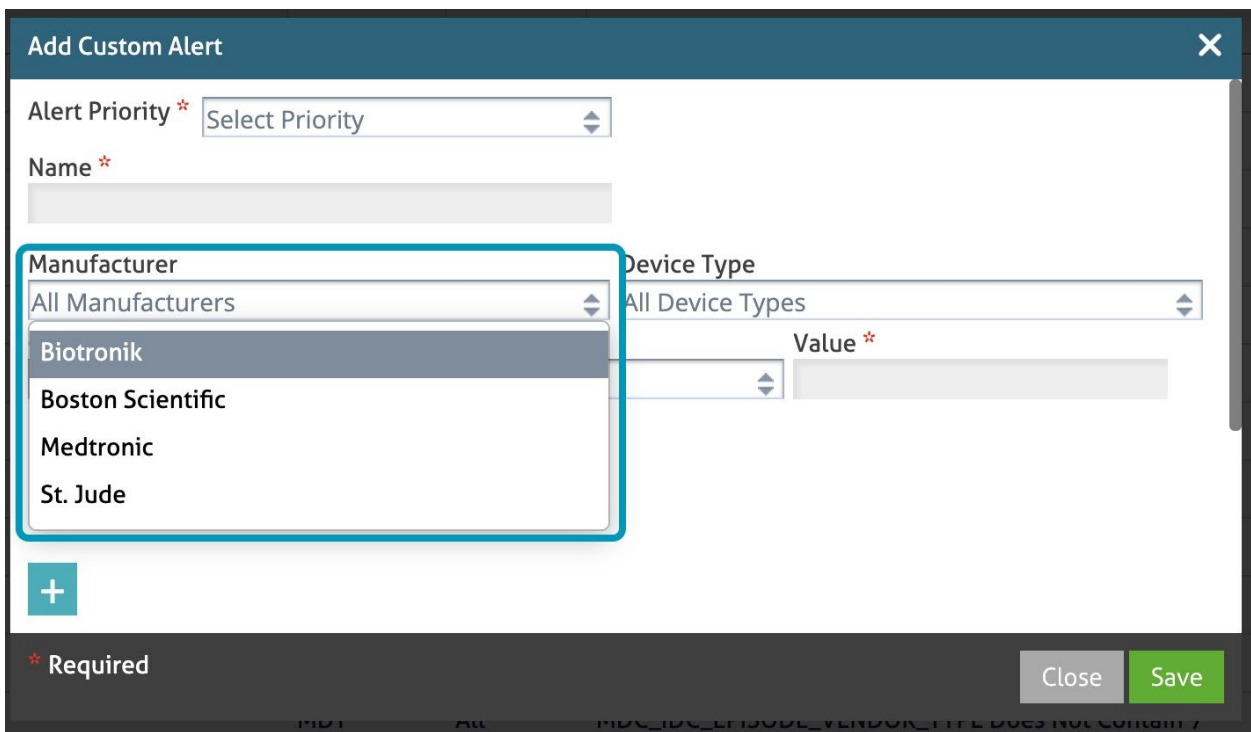

If a manufacturer is selected, the alert will only trigger for transmissions with a device from that manufacturer.

**Device Type**. Select a device type from the dropdown menu. By default the Alert applies to **All Device Types**.

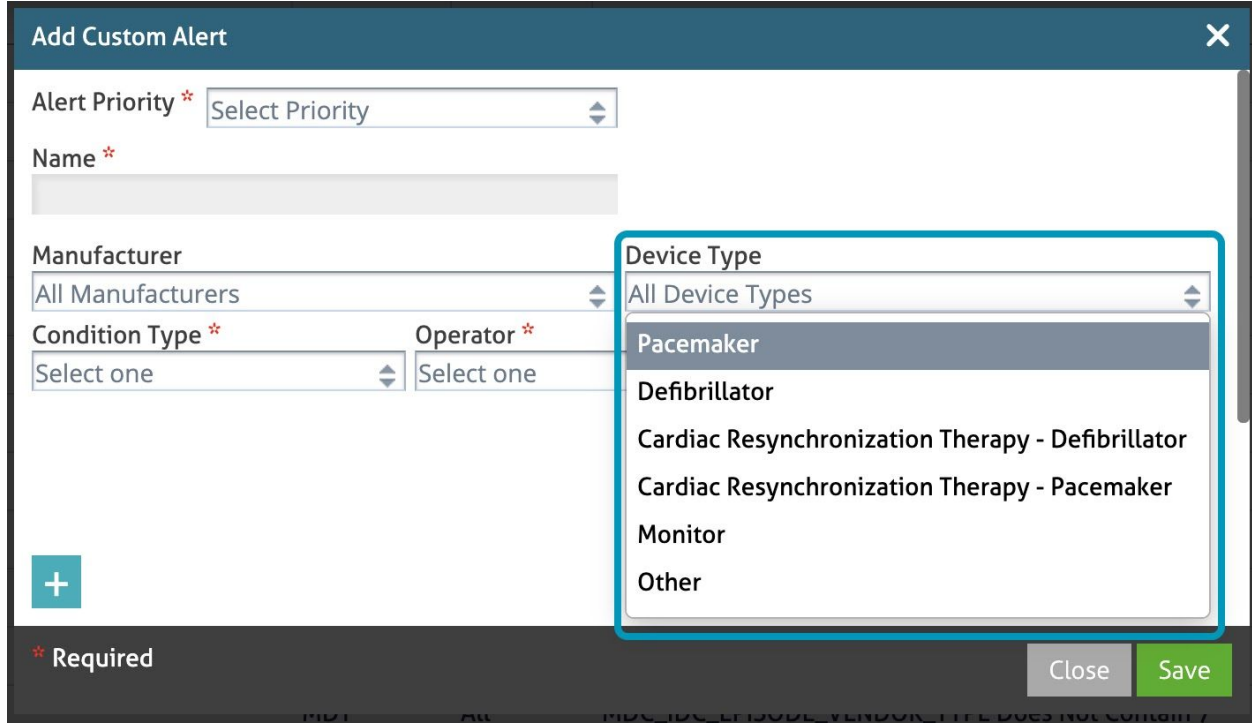

If a device type is selected, the alert will only trigger for transmissions for that device type.

Now, build the condition(s) for this alert.

### EXAMPLE:

- **Condition Type**: MDC\_IDC\_MSMT\_BATTERY\_REMAINING\_PERCENTAGE
- **Operator**: <=
- **Value**: 10

Result: This alert will appear when the battery remaining percentage is less than or equal to 10%.

First, **select a Condition Type** from the dropdown menu. The options are:

- **MDC IDC EPISODE TYPE** Select this option when you want the alert to display based on the type of episode.
- **MDC IDC EPISODE VENDOR TYPE** Select this option when you want the alert to display based on the vendor type.
- **MDC IDC MSMT BATTERY REMAINING PERCENTAGE** Select this option when you want the alert to display based on the remaining battery percentage of a device.
- **● MDC\_IDC\_MSMT\_BATTERY\_REMAINING\_LONGEVITY -** Select this option when you want the alert to display based on the remaining battery longevity of a device.
- **● MDC\_IDC\_MSMT\_BATTERY\_VOLTAGE -** Select this option when you want the alert to display based on the battery voltage.
- **MDC\_IDC\_SESS\_TYPE** Select this option when you want the alert to display based on the session type.
- **MDC\_IDC\_DEV\_IMPLANT\_DT** Select this option when you want the alert to display based on the implant date.

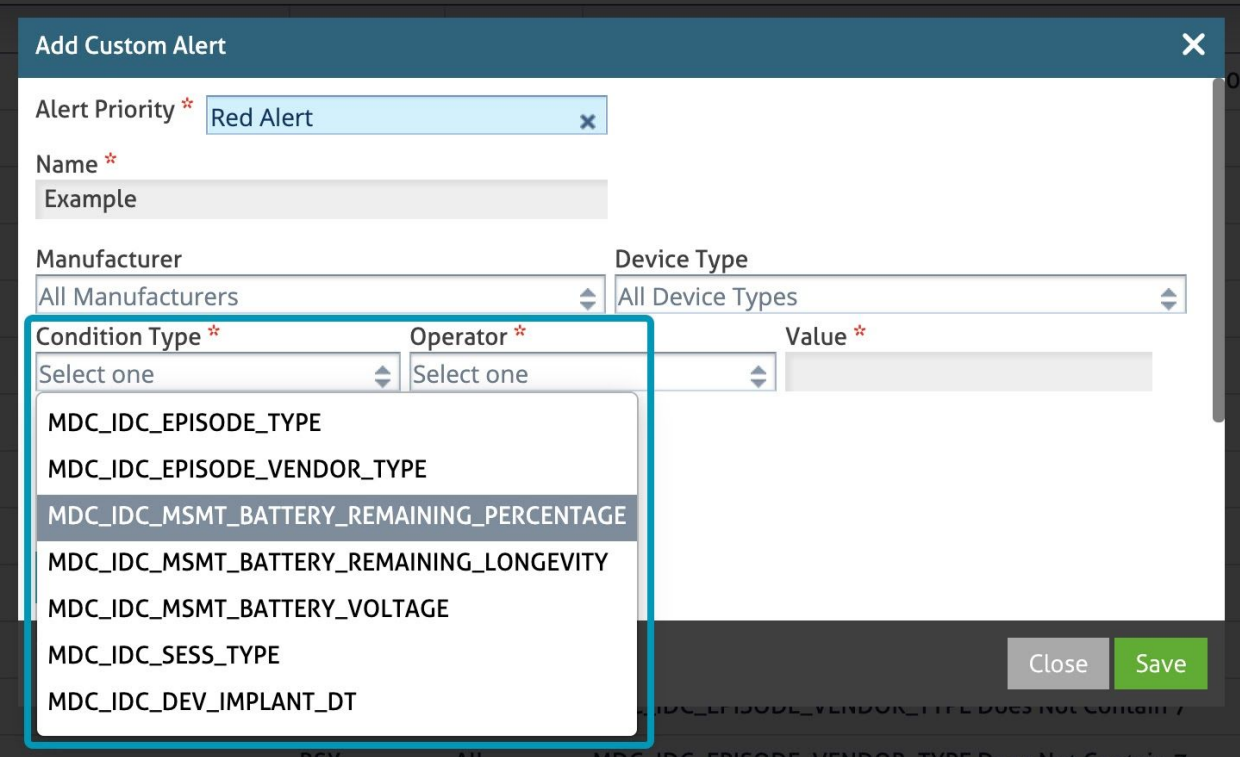

Select an **Operator** from the dropdown menu that applies to the condition type selected earlier.

The operators compare the **transmission value** (the value in the transmission for the given Condition Type, e.g.: Battery Remaining Percentage),

to the **condition value** (the value in the alert for the condition, under "Value").

The options include:

- **=** Transmission value precisely matches the condition value.
- **>** Transmission value is greater than the condition value.
- **>=** Transmission value is greater than or equal to the condition value.
- **<** Transmission value is less than the condition value.
- **<=** Transmission value is less than or equal to the condition value.
- **Contains** Transmission value contains the entire condition value (at the beginning, middle, or end).
- **Does Not Contain** Transmission value does not contain the entire condition value, anywhere.
- **Is Present** Any transmission value is present. (condition value is not needed)
- **Is Absent** No transmission value is present. (condition value is not needed)

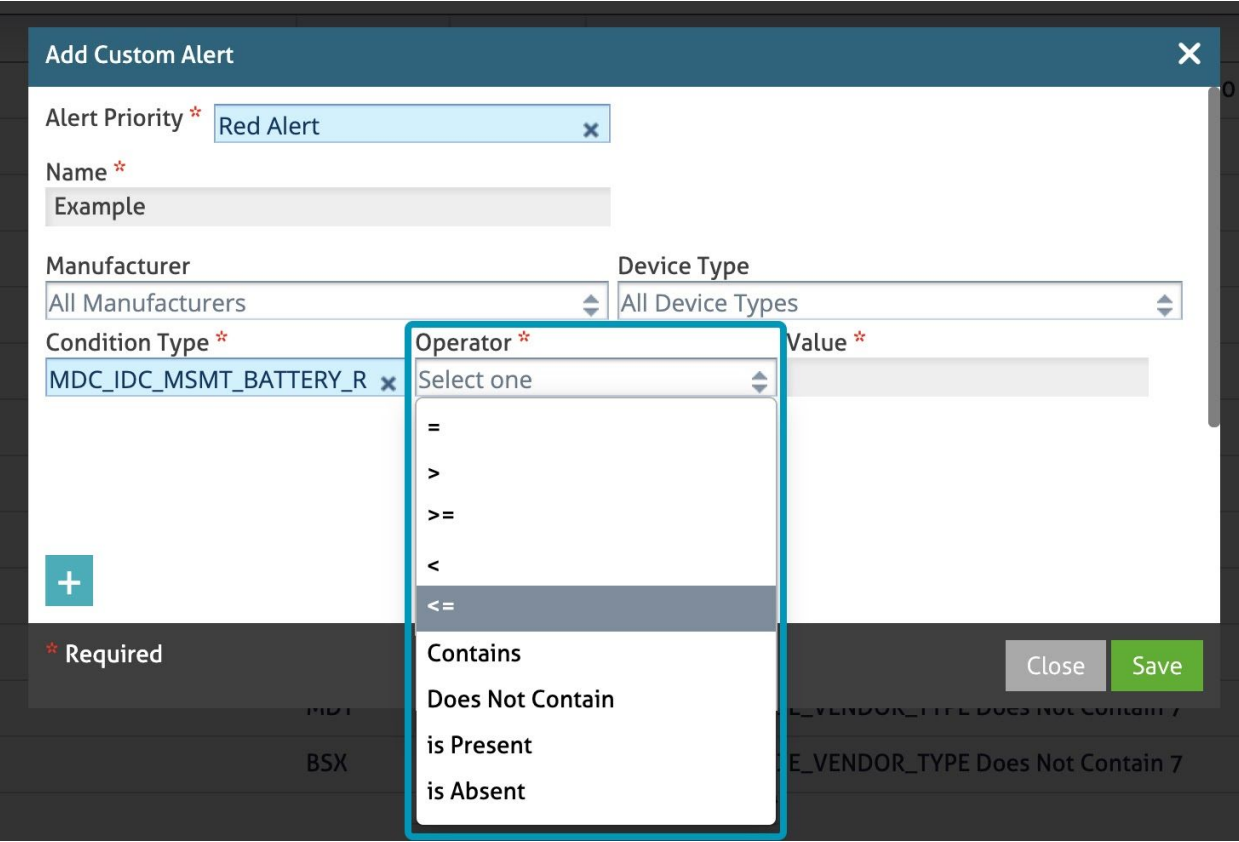

**Value**. This field is the last part of the condition. Type in the value for the custom alert.

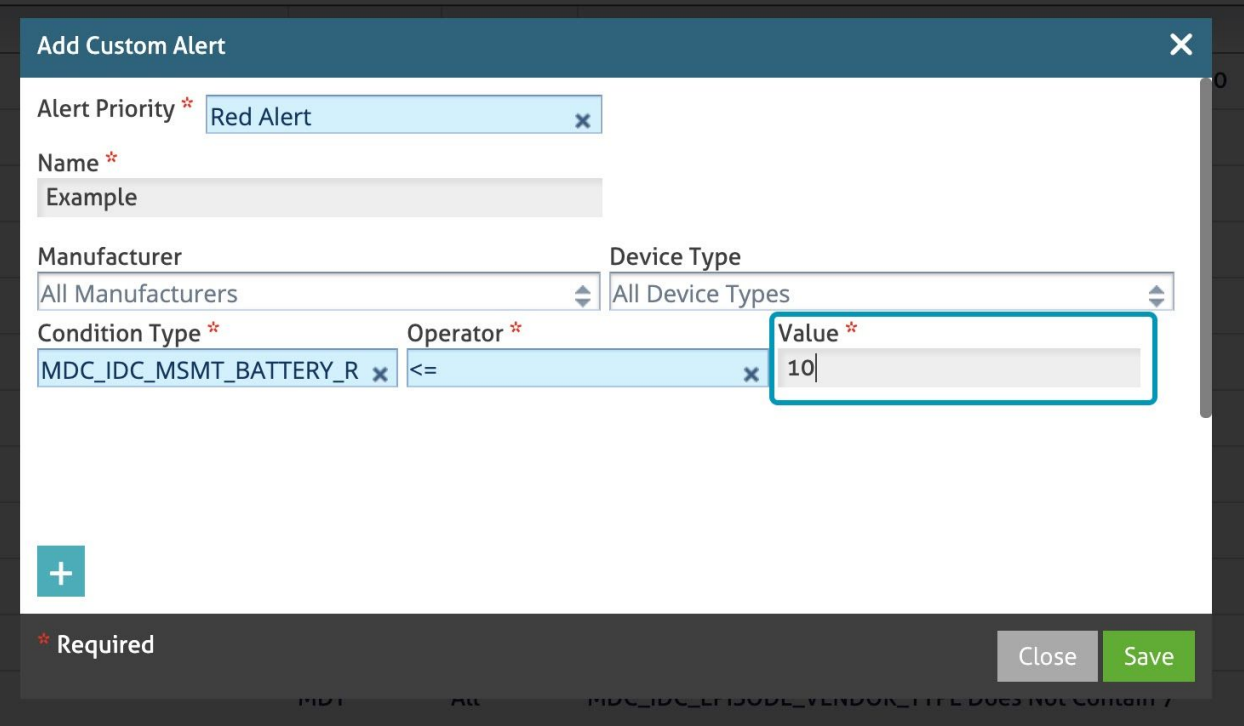

**Add more**. You can add more conditions by clicking in the **+** button. You can also **remove** conditions (except for the first condition) by clicking the **X** button.

Transmissions must match ALL conditions in order to match the alert. This means adding a second (or 3rd, etc) condition makes the alert match a more specific, smaller set of transmissions.

EXAMPLE:

**Condition Type**: MDC\_IDC\_MSMT\_BATTERY\_VOLTAGE **Operator**: < **Value**: 10.3

**[+]**

#### **Condition Type**: MDC\_IDC\_MSMT\_BATTERY\_REMAINING\_PERCENTAGE **Operator**: < **Value**: 10

Result: This alert will appear for transmissions indicating that the battery voltage is less than 10.3V **AND** the remaining battery percentage is less than 10%.

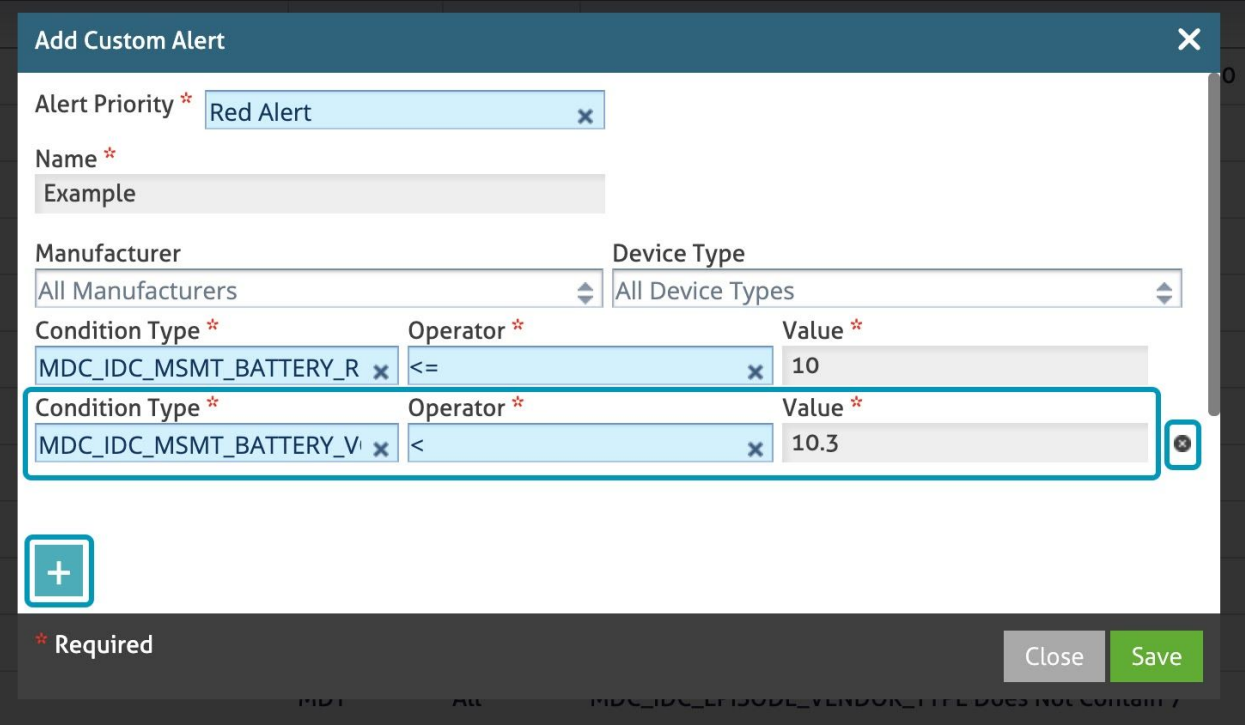

Click the **Save** button to finish the process.

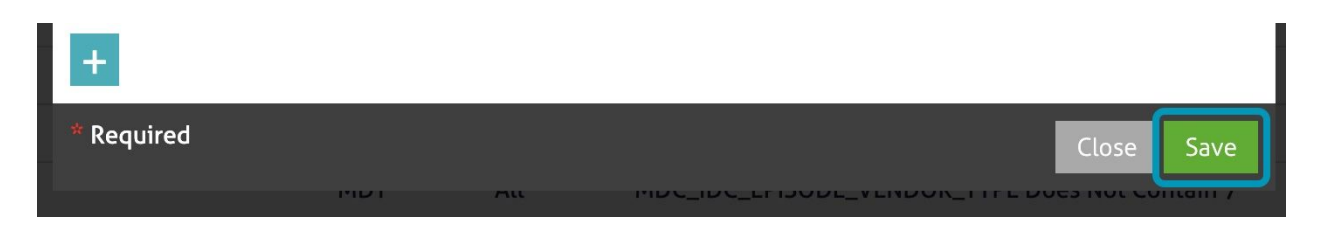

The new Alert displays in the Alerts list.

NOTE: You cannot edit alerts. You can only activate/deactivate an Alert by selecting the checkbox in the **Activate** column, or remove the Alert by clicking the **Delete** icon.

Alerts that are not active will not appear on transmissions.

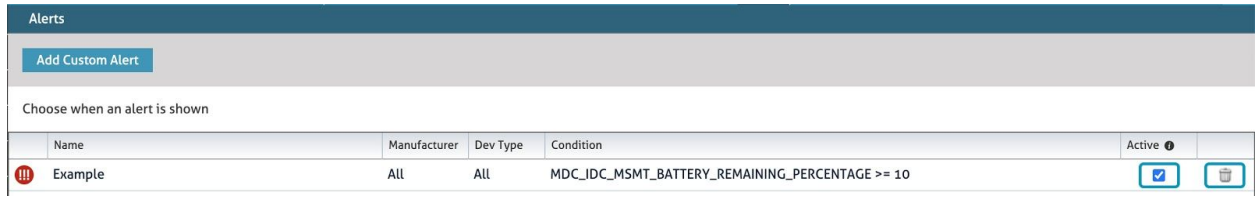

# <span id="page-13-0"></span>**Filter and View Alerts in Transmissions**

In this section, you will learn how to view and filter Custom Alerts and manufacturer-sent alerts in transmissions.

Go to the **Cardiac Devices** module from the menu.

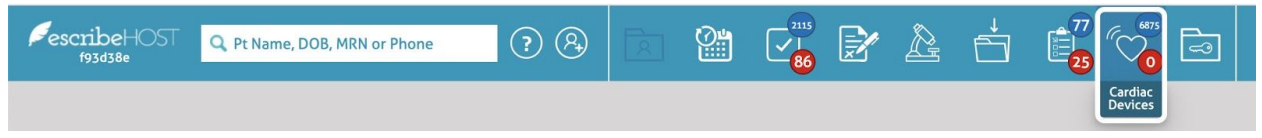

In the **Device Transmission Filters**, you can filter by **Alert**. You can select a single priority to show only transmissions with alerts that match that priority, or you can show only transmissions with ANY alert, or only transmissions without any alerts.

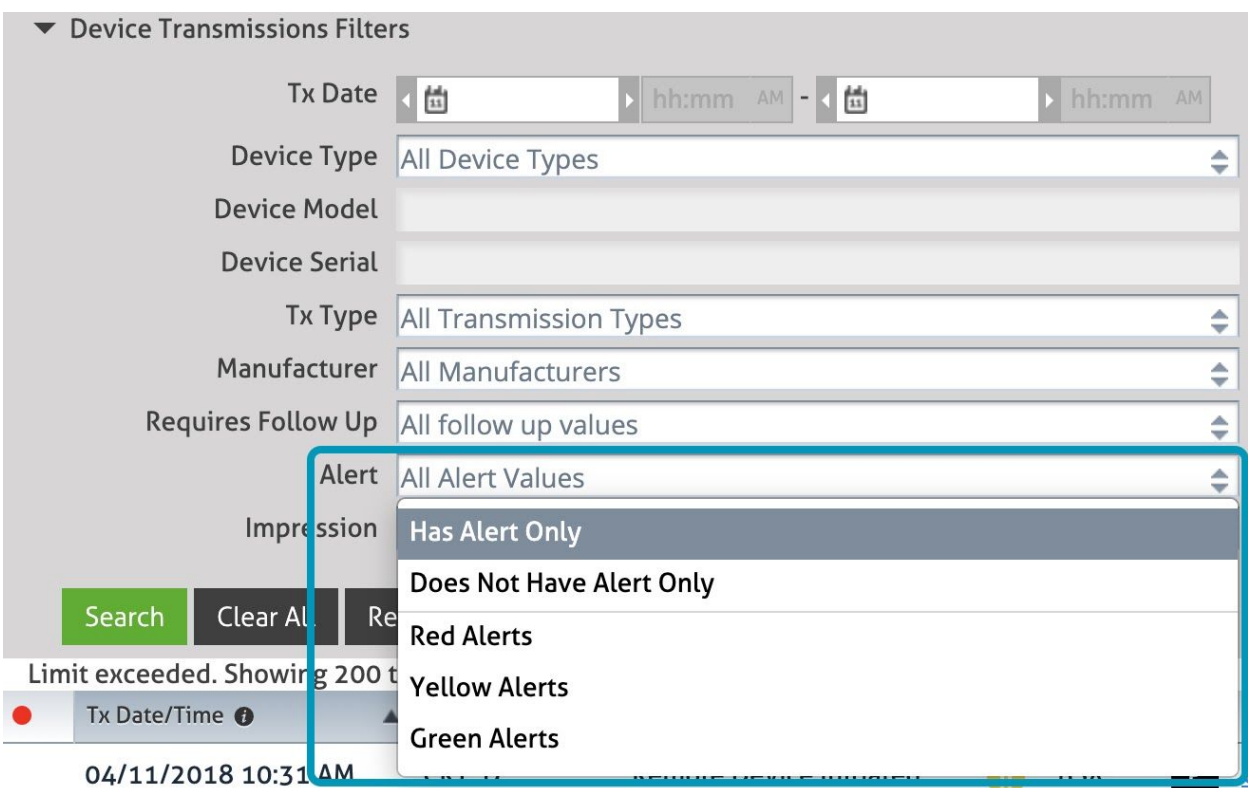

**Alerts** display in a column next to the Transmission type and show the icon that corresponds to the Priority of the Alert. The color and number of exclamation points differs for each priority.

- Red: **(!!!)**
- Yellow: **(!!)**
- Green: **(!)**

**Manufacturer-sent alerts and custom alerts** are BOTH shown in this column.

NOTE: If a transmission has two or more Alerts, the icon displays the highest priority of any alert, custom or manufacturer-sent.

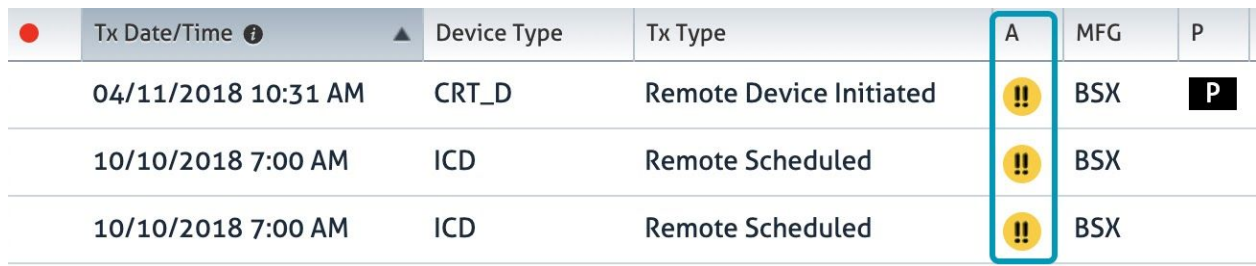

Click on the **icon** to show a popup with details about each alert for the transmission.

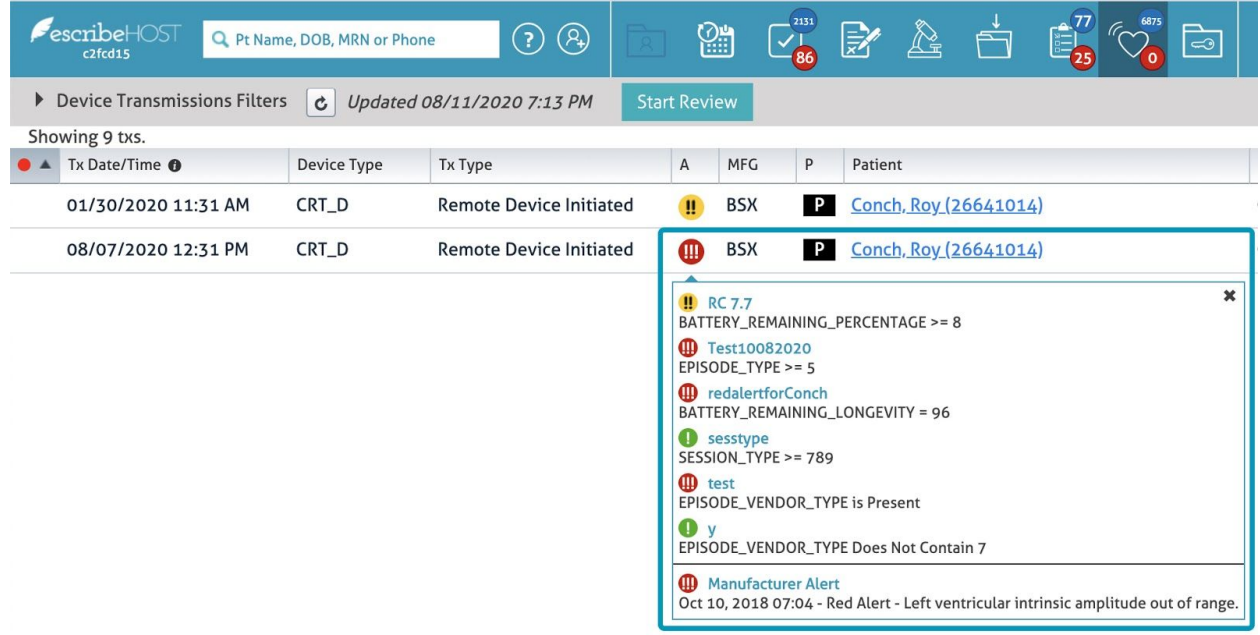

When viewing a transmission, a clickable Alert Priority **icon** is visible in the top left, if any alerts are present.

Click on the **icon** to show a popup with details about each alert for the transmission.

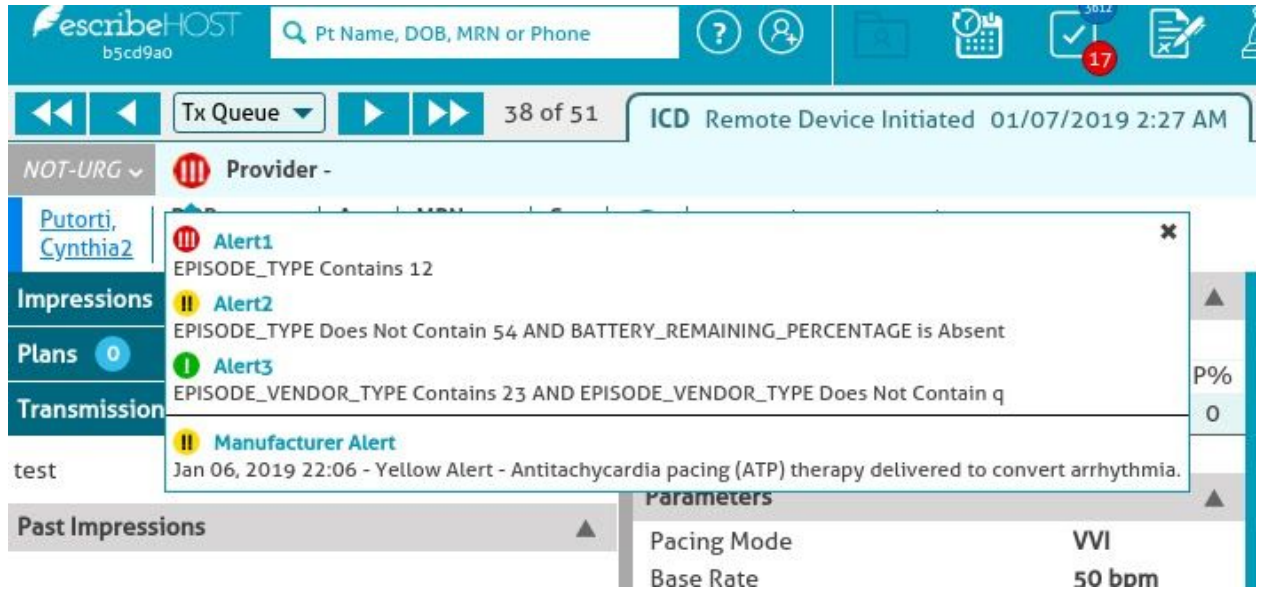